# Using the Equipment in Your Classroom Annette Simmons 218

## *Starting the Equipment*

- 1. Touch the **control pad** located on the lectern
- 2. Select the **source** you wish to use
- 3. Select the **displays** on which the content should appear

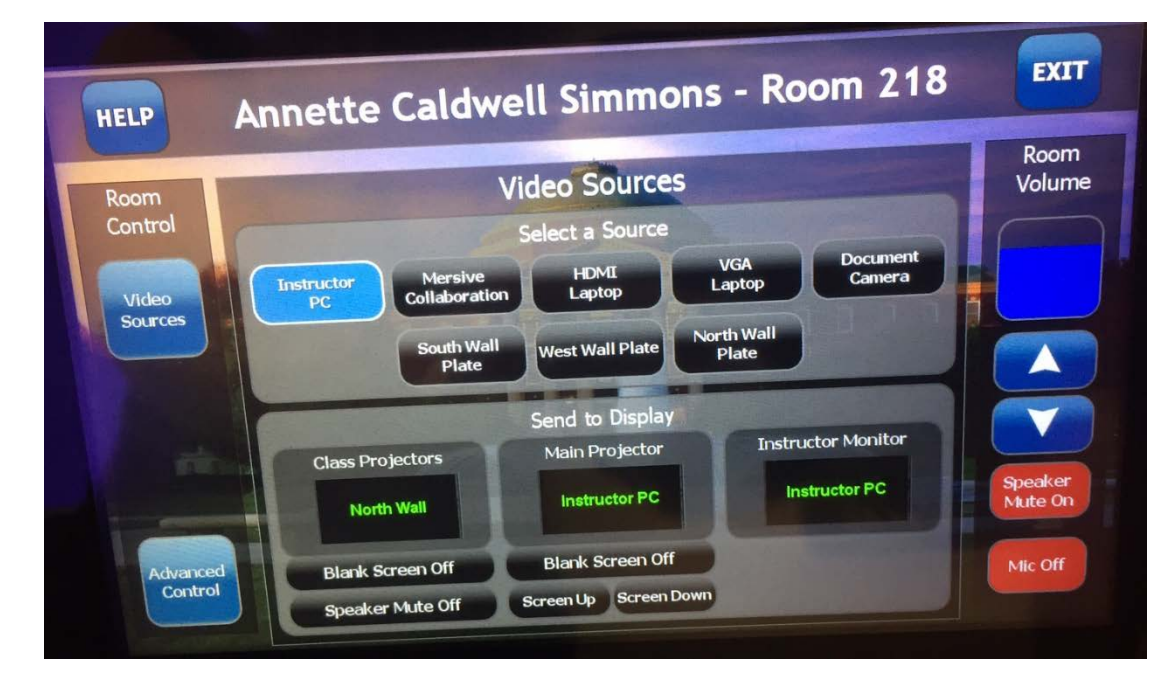

#### **Toggling between content from other screens**

- **1.** Individuals can connect their devices to the wall plates near each projector.
- **2.** To display content from a specific Epson projector to all screens
	- **a.** Select the wall you want to display (ex South Wall)
	- **b.** The click the Send to Display source: Class Projectors will display to all screens. Main Projector will display on the front projector only. Instructor PC will display on the Instructor Podium monitor only
- **3.** To display the instructor podium content, document camera or Soltice screen on all screens:
	- **a.** Select the video source
	-

**a.** Select the video source<br> **b.** Click Class Projectors call 214-768-8888

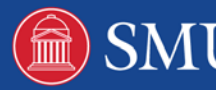

### *Switching to Whiteboard Mode (Side Projectors)*

- 1. Touch the Whiteboard screen
- 2. Click the **Home** button on bottom toolbar
- 3. Select **Whiteboard**
- 4. Click the **arrow** on either side of the screen (either using the digital pen or your finger)
- 5. Select your **pen type and color** and begin writing
- 6. To return to the PC Display, click Home and select PC
- 7. To erase all content on the Whiteboard, click the **New Meeting** icon and select **New Meeting**

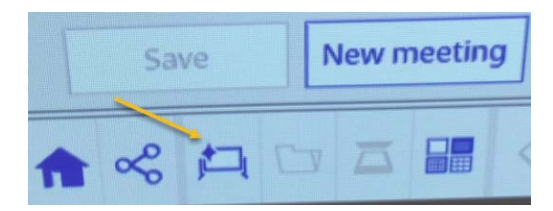

8. To save the whiteboard files, click the email icon and send them to the desired recipient.

#### *Using the Solstice Device*

- 1. On the **control pad**, tap **Solstice Collaboration** as the source and select the **display** on which to show the startup screen.
- 2. Launch the **Solstice Client** from the podium machine
- 3. Enter the **Screen Key Code** displayed on the projector screen
- 4. Select the content you wish to display. Apple devices will be prompted to enable AirPlay and connect to the Solstice device to mirror content.
- 5. Click the content menu on the Solstice App to toggle between content or disconnect content from the screen.

For emergency support: call 214-768-8888

2

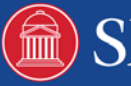